## Tuto utilisation de la plateforme « Mare Poitou-Charentes »

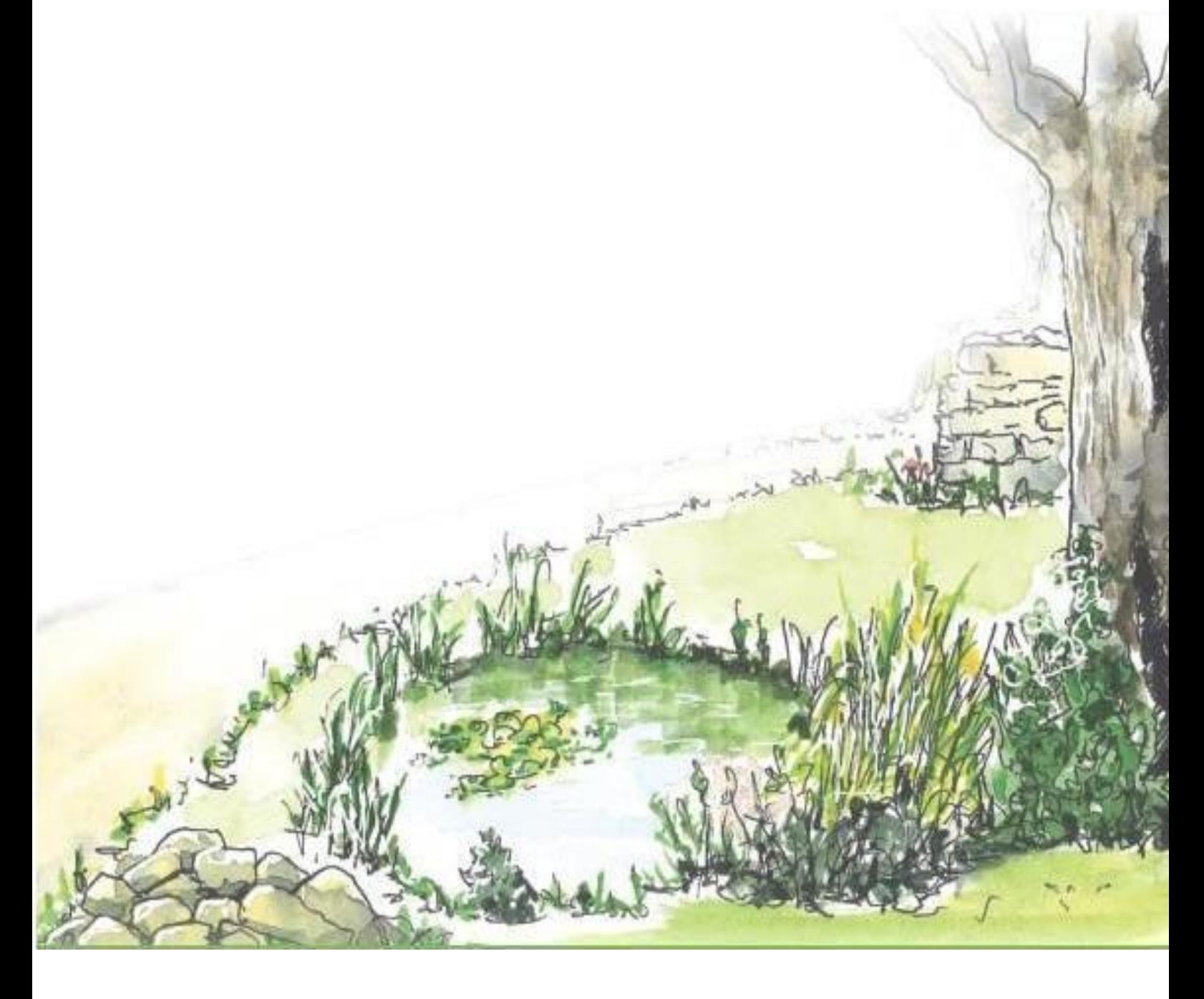

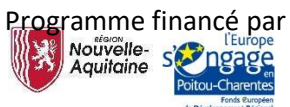

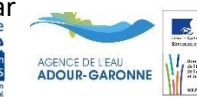

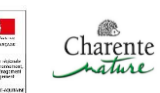

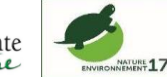

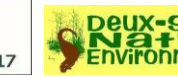

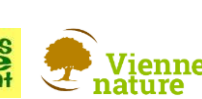

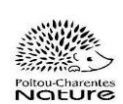

*Une mare est une étendue d'eau stagnante de surface inférieure ou égale à 2000 m², de profondeur < 2m, de formation naturelle ou artificielle dans des dépressions imperméables en contexte rural, périurbain, urbain alimentée par les eaux pluviales, parfois phréatiques sans alimentation ni écoulement d'eau permanent et susceptible de s'assécher en été. Elle ne présente pas de système de vidange.*

Ce tuto explique le fonctionnement de la plateforme « **Mare Poitou-Charentes** » pour les personnes qui n'auraient pu participer aux différentes formations proposées par les structures locales ou qui auraient un doute sur l'utilisation. Ici nous allons détailler comment localiser une mare sur la plateforme et la caractériser physiquement et biologiquement. Nul besoin de s'inscrire, seules sont demandées les coordonnées de l'observateur.

Dans un premier temps ouvrir une page internet sur un ordinateur, un smartphone ou une tablette et entrer l'adresse de la page concernée :

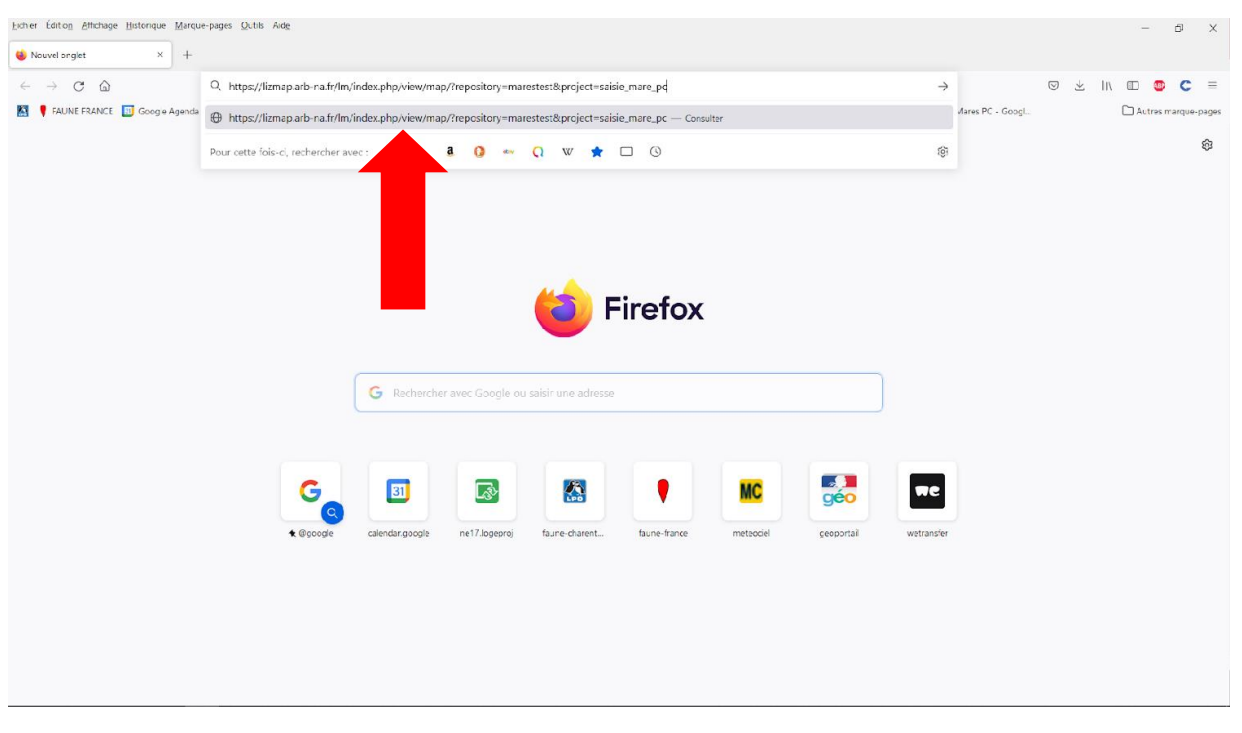

[https://lizmap.arb-na.fr/lm/index.php/view/map/?repository=marestest&project=saisie\\_mare\\_pc](https://lizmap.arb-na.fr/lm/index.php/view/map/?repository=marestest&project=saisie_mare_pc)

Le site est également accessible via la QR code ci-dessous :

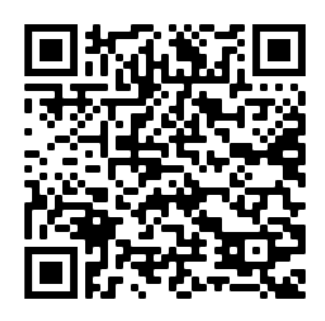

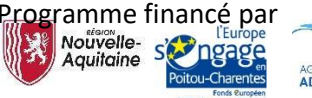

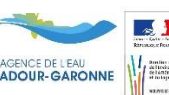

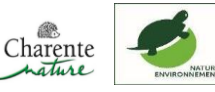

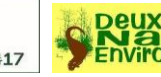

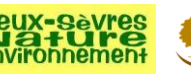

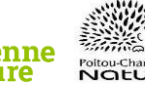

Une fois la page ouverte, plusieurs choix s'offrent à vous grâce au menu situé sur la gauche de votre écran.

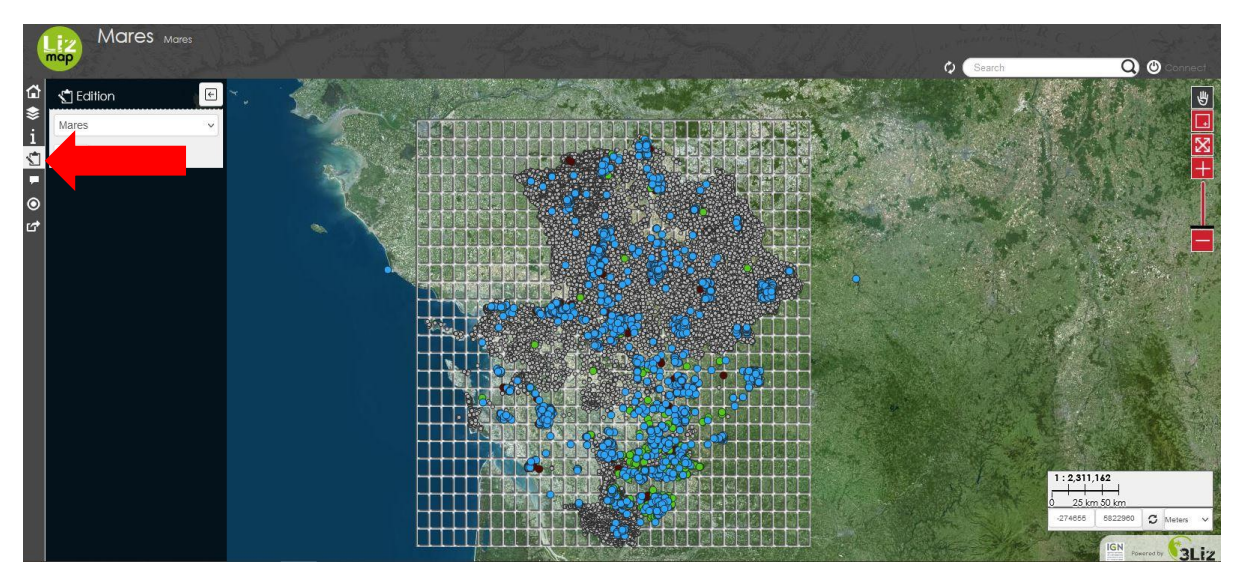

Pour vous repérer facilement sur la carte, nous vous conseillons de changer le fond de carte qui est en « **IGN Photo** » par défaut, en cliquant sur l'icône représentant trois plaques superposées nommé « **Couches** ». Une fois dans l'onglet « **Couches** », sélectionnez le fond de carte « **IGN plan** ». Grace à l'onglet « **Couches** », vous pouvez également afficher ou non les pointages mares ou les mailles en cochant ou décochant les cases concernées, cela peut permettre d'améliorer la visibilité sur votre carte.

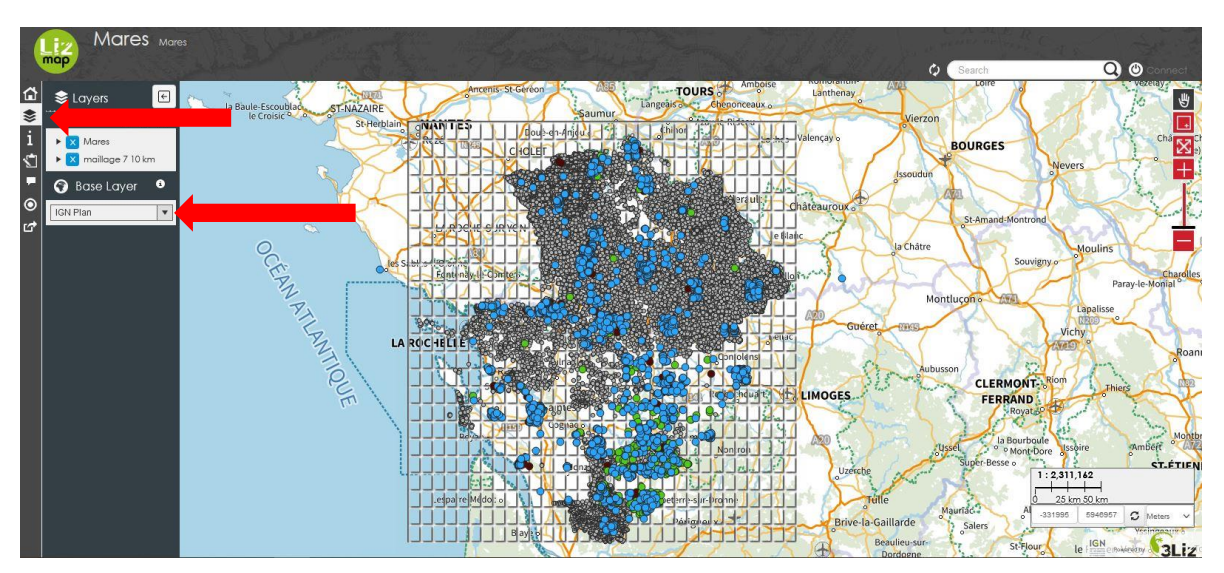

Vous pouvez ensuite zoomer grâce à la molette de votre souris (sur PC), ou zoomer en maintenant les doigts sur l'écran de votre smartphone et en les écartant vers la zone où se trouve la mare que vous souhaitez intégrer à la base de données.

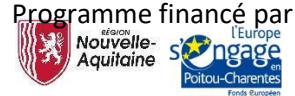

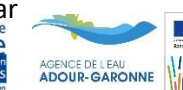

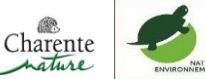

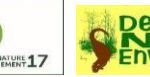

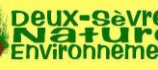

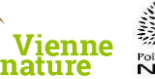

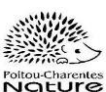

Si vous vous trouvez sur le terrain devant une mare et utilisez par conséquent probablement un smartphone ou une tablette, en activant la « **géolocalisation »** de l'appareil (lors de la connexion à la plateforme le panneau apparaît en bas de la page sur smartphone et en haut à droite sur ordinateur, vous pouvez le retrouver dans la liste des onglets en avant dernier). Appuyez ensuite sur **« Début »,** puis **« Centrer »,** l'application sera à même de vous situer précisément sur la carte. Un **« point bleu »** apparaîtra vous localisant avec un cercle de précision autour. Attention, certains GPS embarqués sur des smartphones peuvent mettre du temps à bien vous localiser. Si vous avez suffisamment de réseau, vérifiez votre position visuellement sur la couche « **IGN Photos** », pour voir la mare que vous souhaitez entrer.

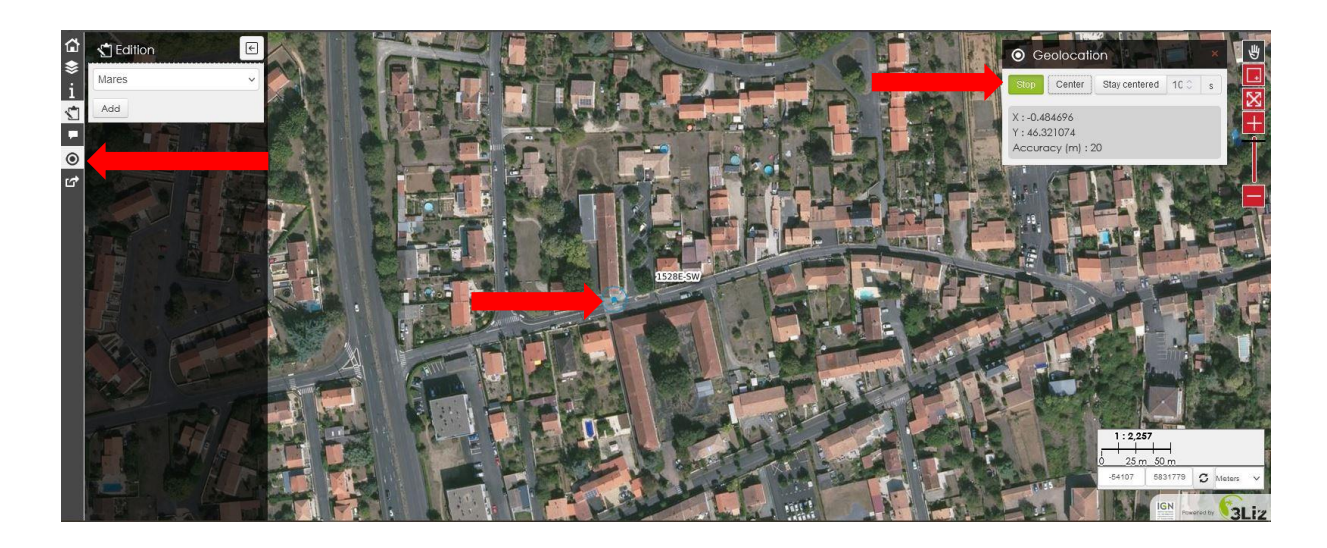

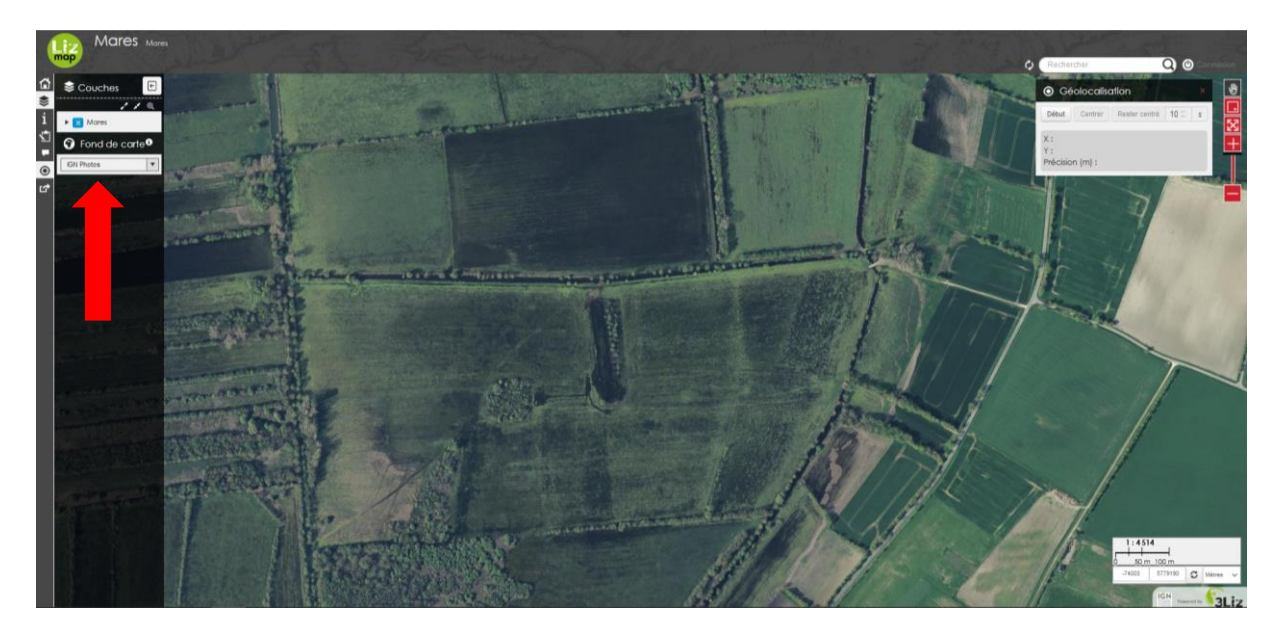

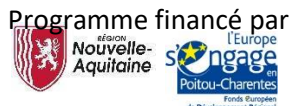

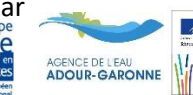

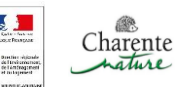

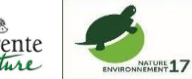

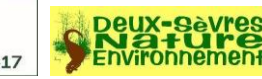

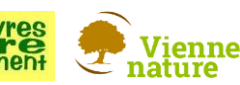

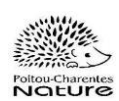

## Si vous observez qu'un point d'une couleur est présent à l'endroit de votre mare :

Cliquez sur la mare ou vous êtes situé, si le pointage est gris, le point d'eau est à décrire. Si vous êtes sur les autres couleurs, une personne est passée avant vous afin de caractériser ou indiquer le point d'eau, **pensez à vérifier si la personne a tout de même bien caractérisé la mare.**

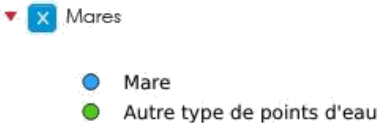

- Point d'eau disparu
- Point d'eau à décrire

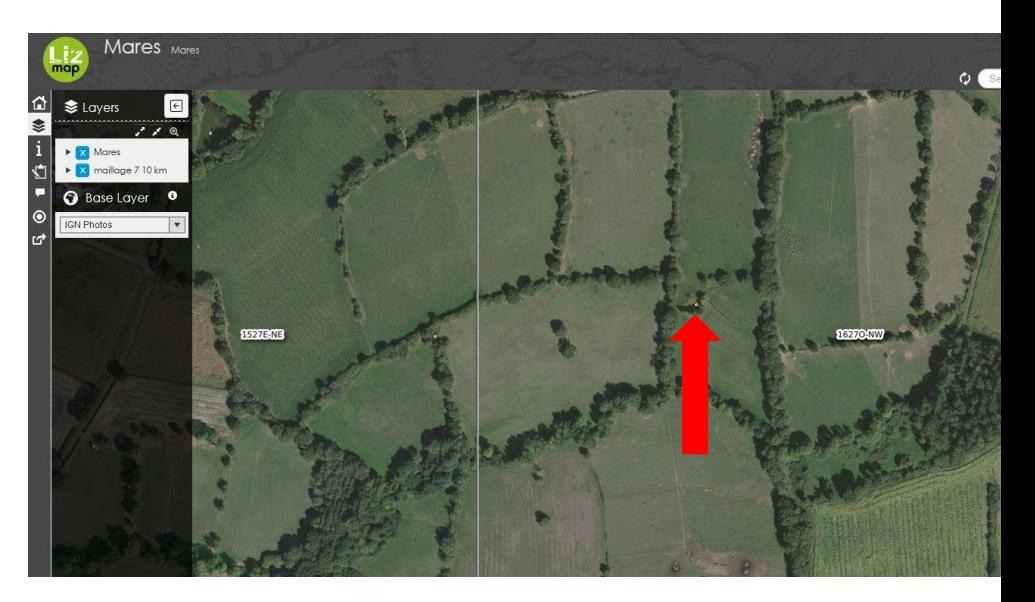

En haut du formulaire, un bouton **« Edition »** (stylo) est présent et permet de modifier les informations de cette mare afin d'attester sa présence ou non et de la caractériser.

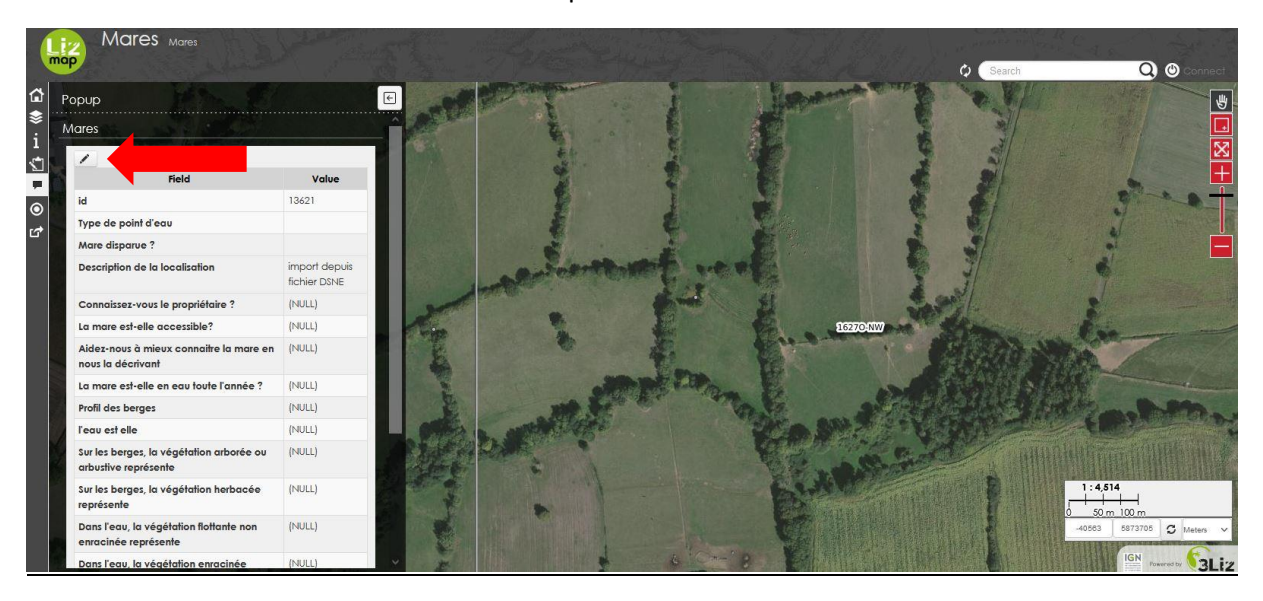

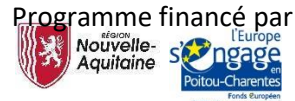

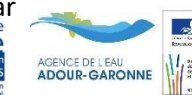

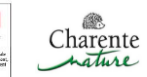

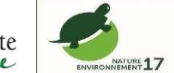

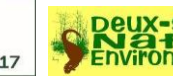

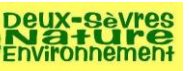

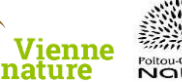

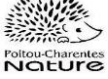

## Si aucune mare n'est saisie là où vous observez votre mare :

Cliquez dans le menu à gauche de votre écran sur l'onglet « **Edition** ». La partie grisée à gauche vous propose d'ajouter une mare.

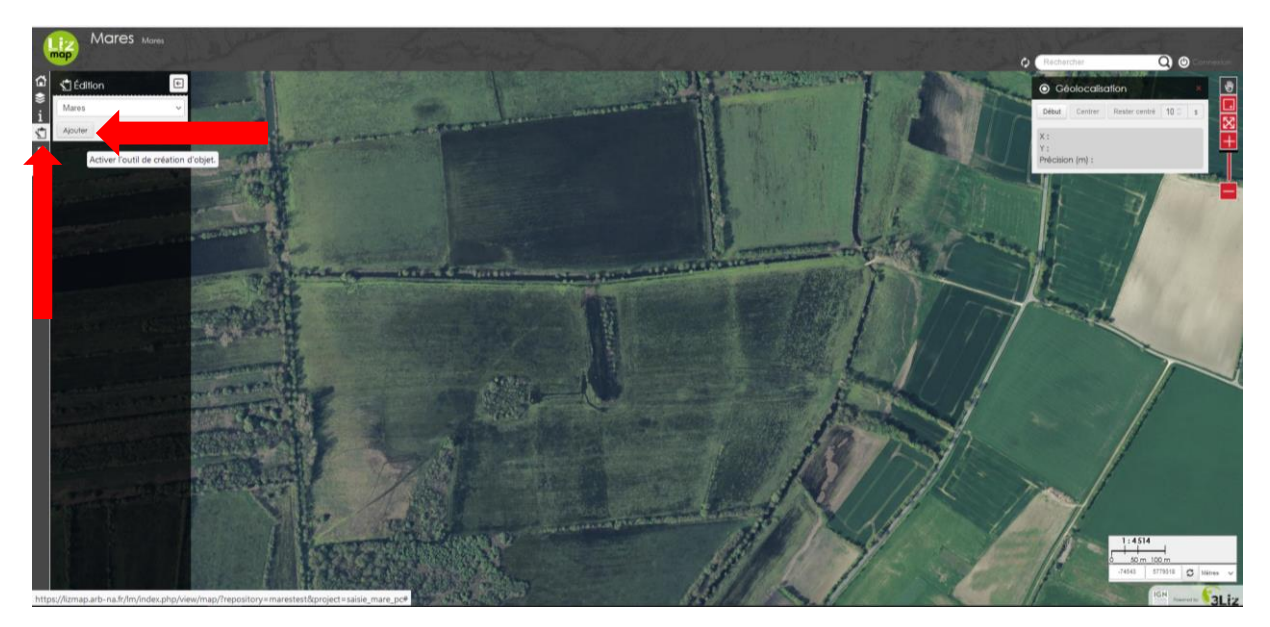

En cliquant sur « **Ajouter** » un formulaire apparaît et votre souris se transforme en pointeur (cercle bleu clair). Grâce à ce dernier vous allez pouvoir localiser la mare que vous souhaitez entrer. En cliquant à l'endroit où se situe votre mare, le cercle devient bleu sombre, puis recliquez dessus une fois, il se verrouillera et passera en orange.

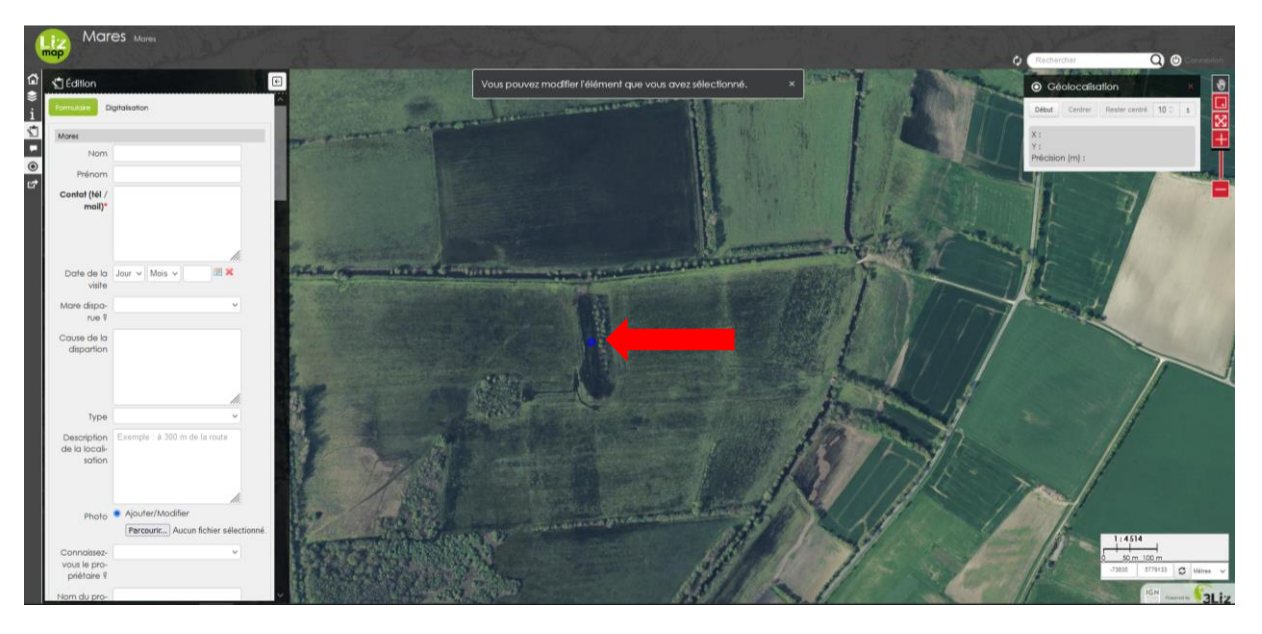

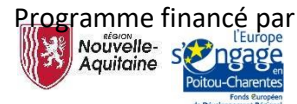

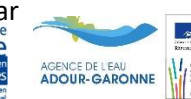

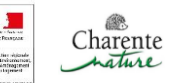

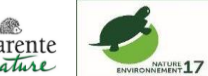

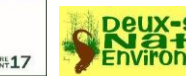

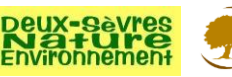

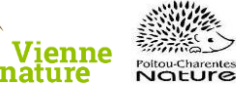

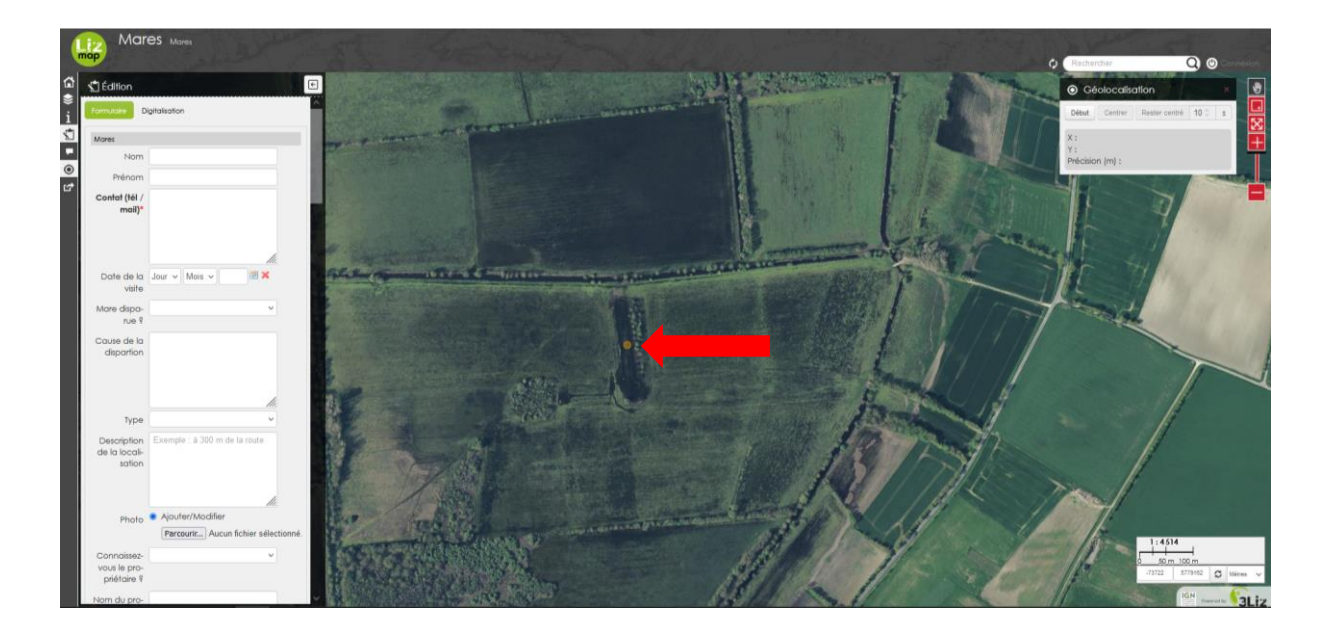

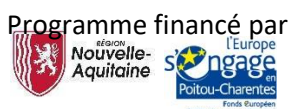

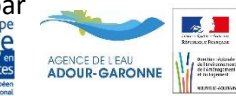

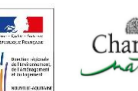

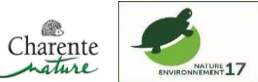

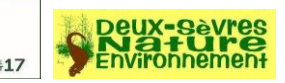

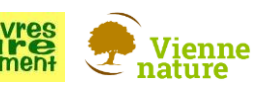

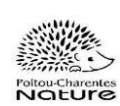

Occupons-nous maintenant du formulaire. Vous pouvez dans celui-ci cocher plusieurs cases ; par exemple si la mare a plusieurs fonctions : abreuvoir et réservoir incendie.

Les premières lignes vous demandent de renseigner votre identité et vos coordonnées (permettant en cas de problème ou d'imprécision d'être recontacté par un coordinateur de l'association locale en charge du programme.

Ensuite vient la partie descriptive de votre observation. Sont demandés :

- La date de l'observation
- Si elle a disparue et la cause de cette dernière (mare historique observée pendant la première campagne comblée aujourd'hui par exemple)
- Le type de pièce d'eau (mare, bassin et étang) avec une description qui vous aiguillera à votre décision.
- Une description de la localisation. Certaines mares peuvent être difficile à trouver sur le terrain et/ou non visible sur les images satellites (une mare forestière par exemple). C'est également une case qui vous permet d'indiquer d'autres remarques au sujet de la mare.
- Une photo de la mare est toujours un plus pour conserver une trace. Attention, si vous avez une photo trop lourde en taille, l'enregistrement ne fonctionnera pas, faite donc attention au poids de votre image.
- Si vous connaissez le propriétaire du terrain sur lequel la mare se trouve et si vous le connaissez, son contact.
- Si le point d'eau est accessible ou non. Vous avez pu ne pas y accéder à cause d'animaux, d'une barrière… Cela permet d'indiquer au suivant l'absence d'accès ou le fait qu'il faut repasser à une autre période.

Vous avez maintenant le choix de décrire la mare, et de transmettre des informations sur l'état de la mare et son occupation par la faune et la flore. Si vous souhaitez le faire, renseignez : « **Je souhaite décrire la mare** », à l'inverse si vous ne souhaitez pas le faire renseignez « **Je ne souhaite pas décrire la mare** » et descendez directement au bas de la page pour enregistrer votre observation.

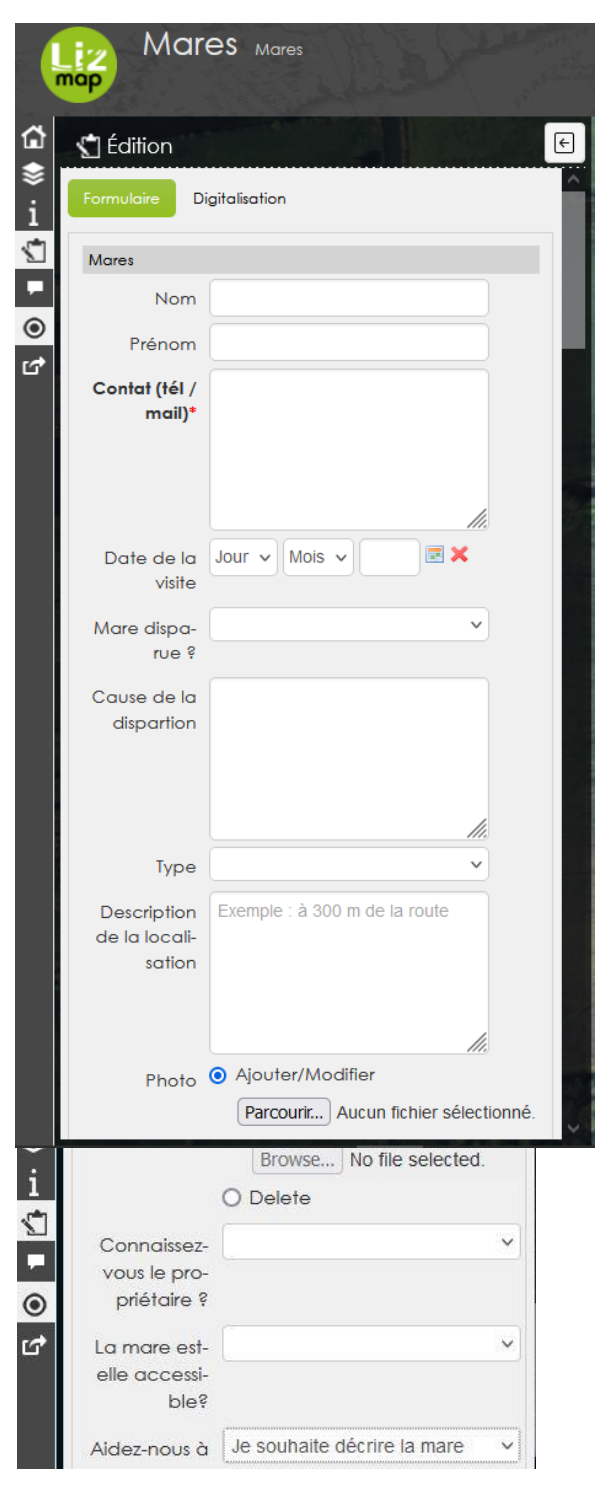

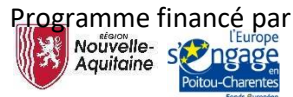

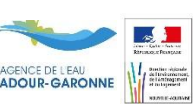

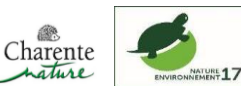

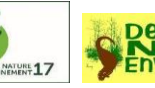

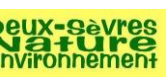

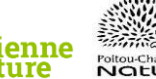

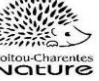

Vous accédez ensuite à différents critères de qualification paysagère et biologiques pour décrire la mare en question.

Pour la taille de la mare, prenez la distance la plus longue pour la longueur et l'autre pour la largeur ; ainsi que la surface (exprimée en m<sup>2</sup>). La surface d'une mare rectangulaire est égale à la longueur multipliée par la largeur, la surface d'une mare ronde est égale à (Rayon X Rayon X 3,14 => calcul automatique à partir du rayon sur https://www.calculatrice.com/math/surface-cercle.html.)

La fonction de la mare. Si la mare n'a pas de fonction propre en dehors d'être une mare naturelle, spécifiez le dans autre.

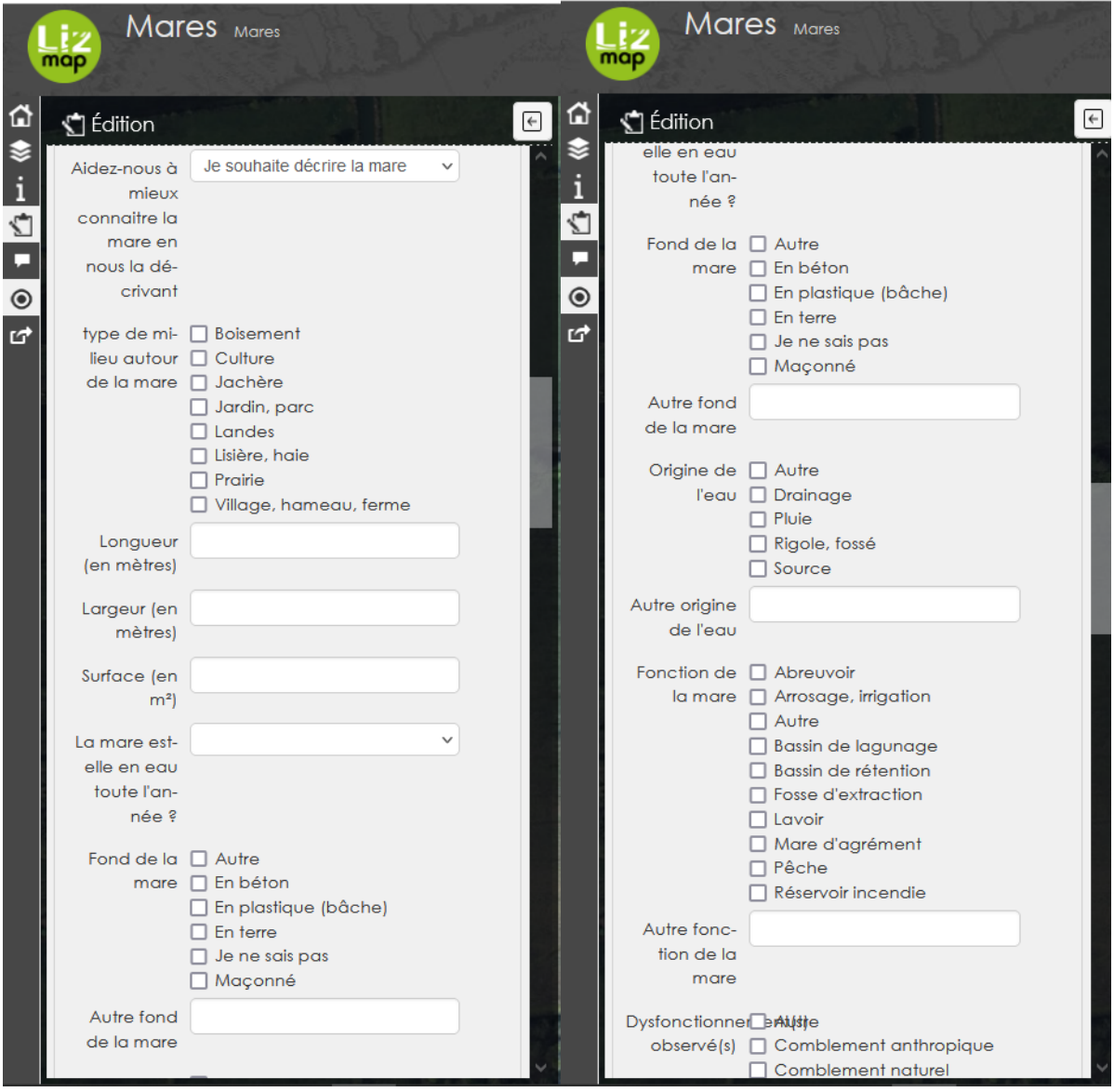

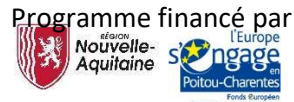

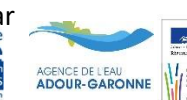

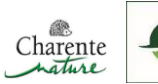

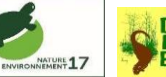

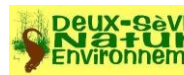

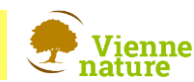

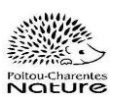

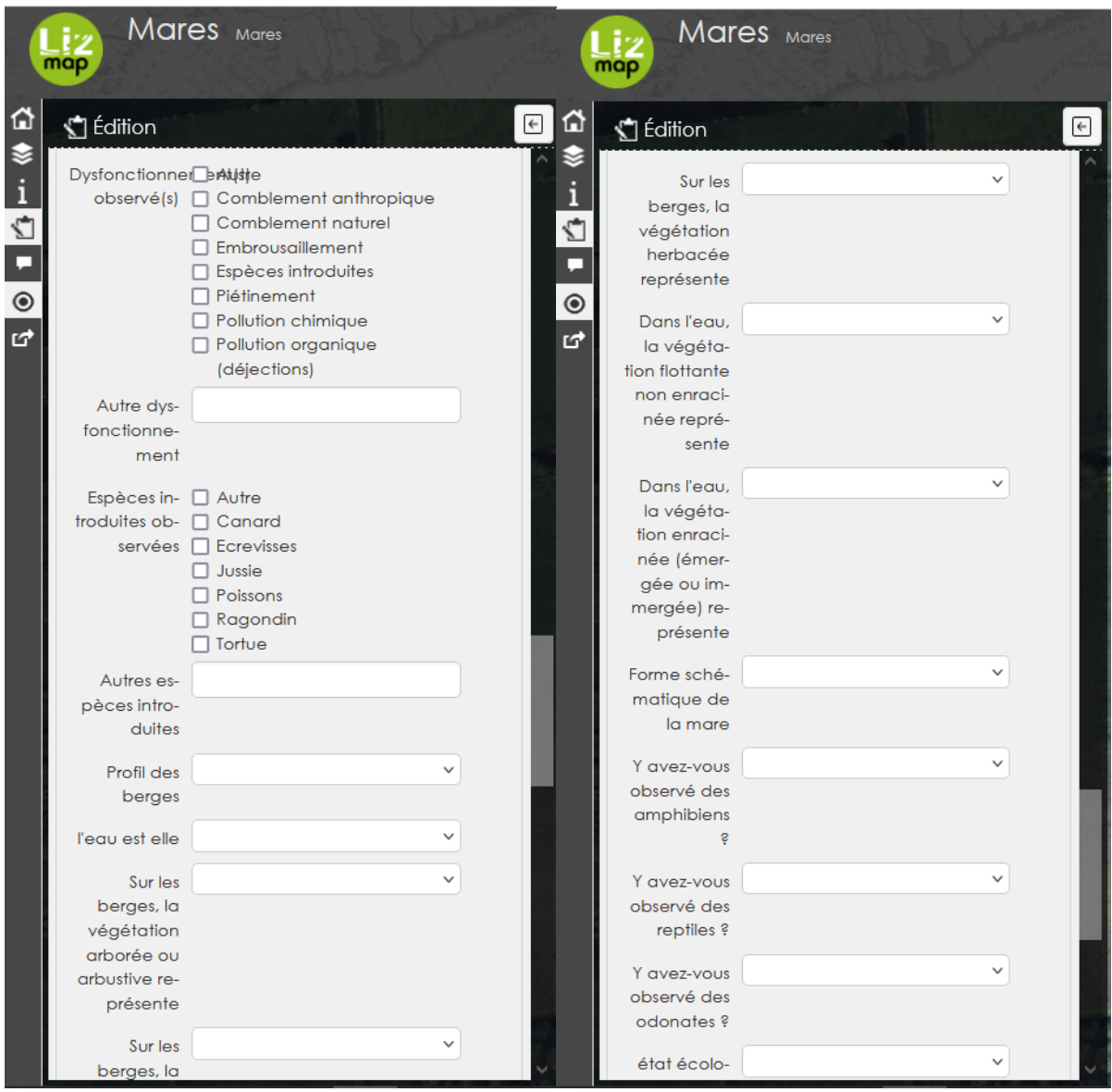

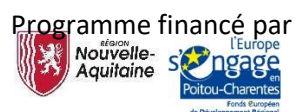

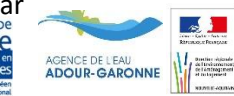

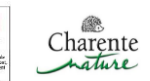

l.

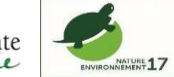

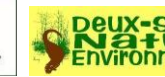

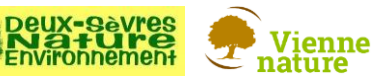

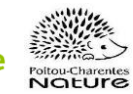

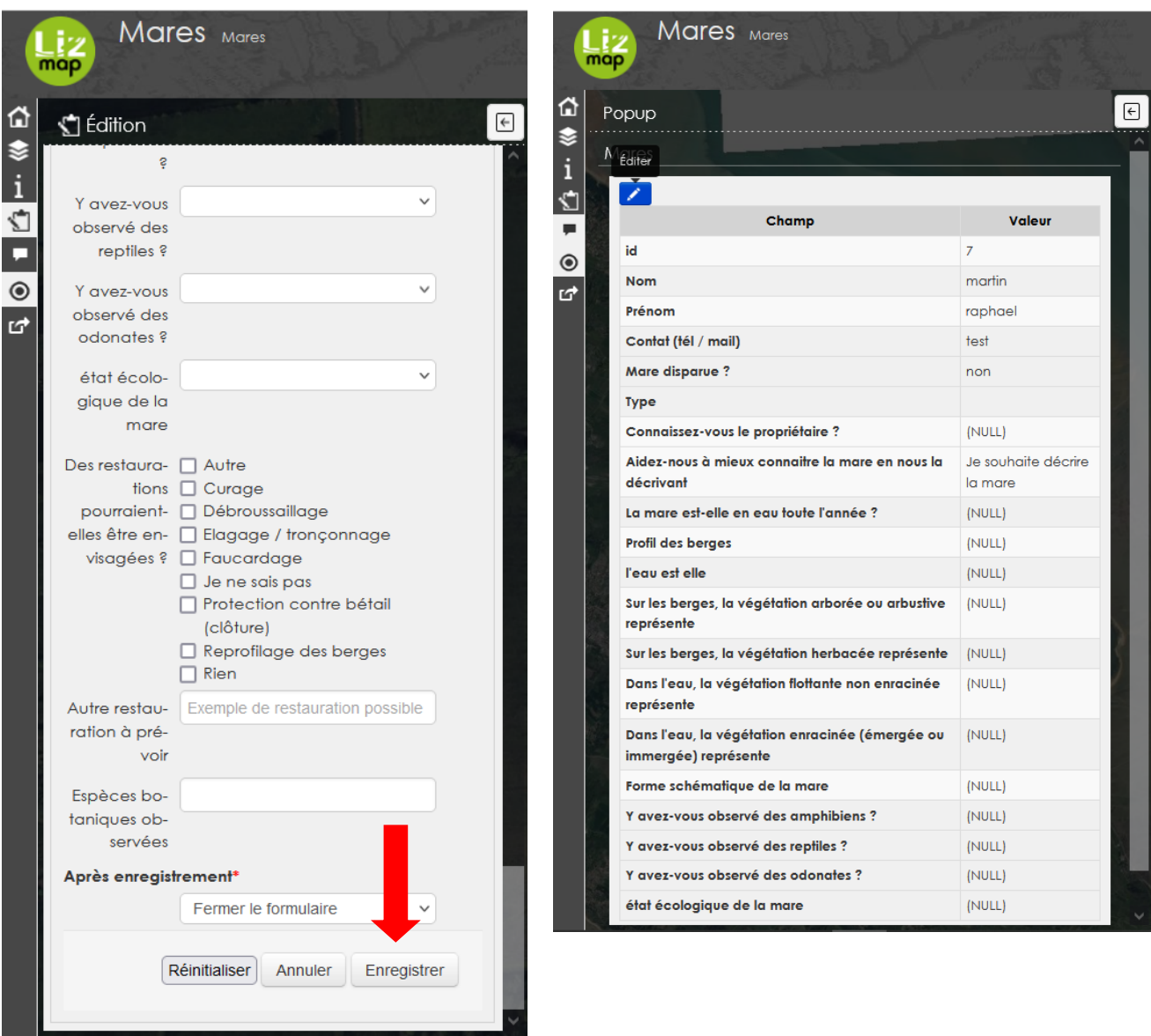

N'oubliez pas de cliquer sur l'icône « **Enregistrer** » pour clôturer le formulaire. Vous pouvez également, si vous vous êtes trompé, « **Réinitialiser** » le formulaire ou « **Annuler** » son enregistrement.

Si vous avez déjà enregistré une mare et que vous souhaitez modifier le contenu du formulaire, vous pouvez cliquer sur le point de couleur qui apparaît sur la carte qui correspond à votre mare et cliquer ensuite sur l'icône « **crayon** » en haut à gauche du bandeau gris. Si vous modifiez du contenu n'oubliez pas de ré enregistrer votre formulaire.

Attention : si vous avez un formulaire en cours d'édition, vous ne pourrez pas sélectionner un autre pointage ou éditer une autre mare, pensez dans ce cas à annuler ou enregistrer le pointage en cours dans l'onglet édition.

Si toutefois vous n'avez pas de smartphone ou que vous souhaitez entrer directement vos données via un ordinateur, vous pouvez imprimer la version papier suivant. Elle reprend exactement les mêmes points que la version informatique, vous n'aurez donc aucun mal à les saisir ensuite en ligne.

Bonne prospection et caractérisation

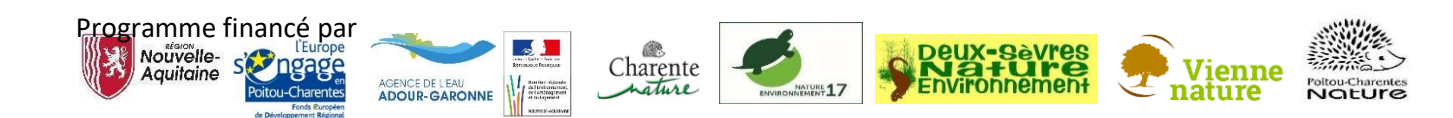

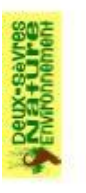

Recensement et réhabilitation d'un habitat d'espèces Programme Mares en Poitou-Charentes : protégées essentiel de la Trame bleue

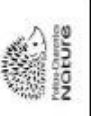

Recensement et réhabilitation d'un habitat d'espèces Programme Mares en Poitou-Charentes: protégées essentiel de la Trame bleue

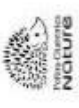

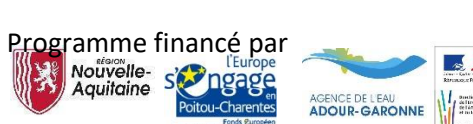

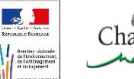

Charente

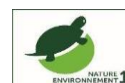

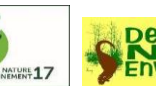

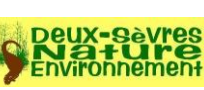

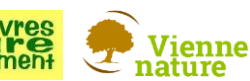

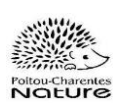

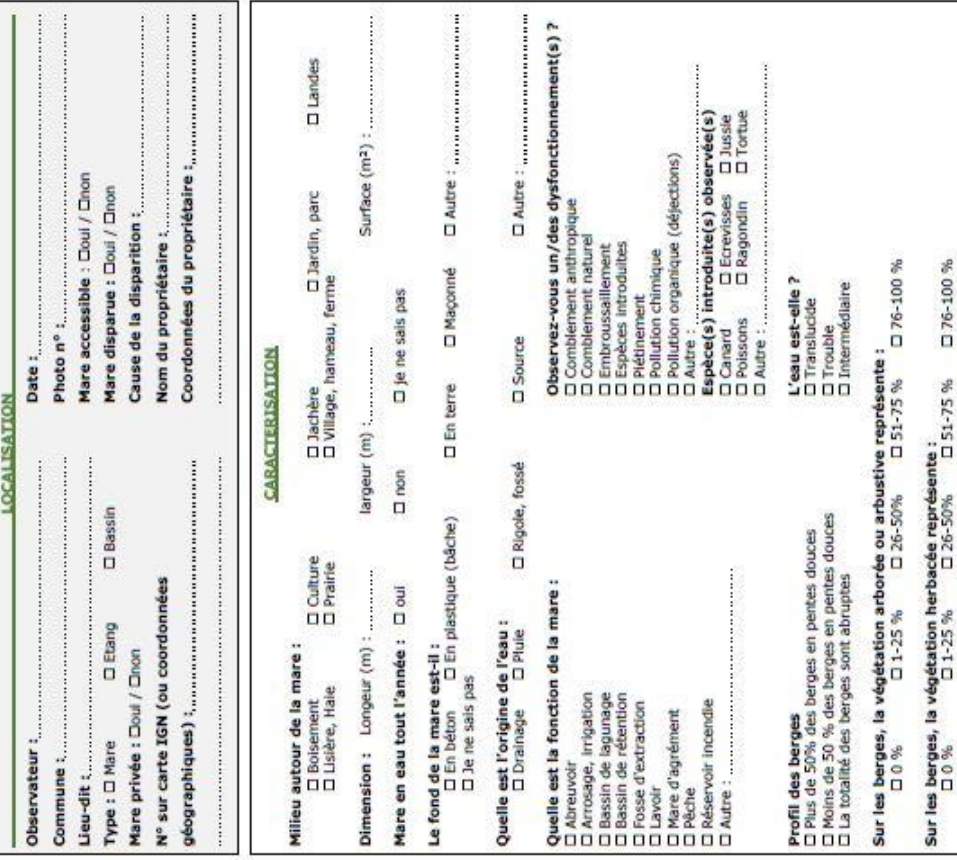

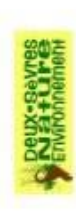

Sonneur a ventre jaune<br>Triton crété D Lidzard a deux raies<br>D Lidzard des murailles<br>D Orvet fragile<br>D Vipère aspic Tribon de Blasius<br>Tribon marbre<br>Tribon palme<br>Tribon poncibué öö  $0000$ D Non **D** Non  $\Box$  Non **Véc** D Couleuvre d'esculape<br>D Couleuvre helvébique<br>D Couleuvre werse et jaune<br>D Couleuvre vipérine □ Grenoulle verte indéte<br>□ Pélobate cultipéde<br>□ Pélodyte ponctionale<br>□ Páli mandre bichetée<br>□ Sáli mandre bichetée **FAUNE/FLORE DOM DOM** Dout **y** avez-vous observé des amphibiens  $\gamma$ <br>
Die termes par l'espèce<br>
Die termes par l'espèce<br>
Die Arts arcounteur<br>
Die Arts arcounteur<br>
Die Constant épineur<br>
Die Constant explice<br>
Die Constant explice Y avez-vous observé des reptiles ? **Si oui espèce(s):**<br>  $B$  he ne commus pas l'espèce<br>  $B$  chende d'Europe<br>  $B$  Coronelle lisse<br>
D'Coronelle lisse

O Ortherum is styles.<br>O Ortherum telcula<br>Ortherum blessens<br>Ortherum blessens<br>Ortherum blessens<br>Ortherum blessens<br>Ortherum blessens<br>Ortherum and the starting of the property of the property<br>Ortherum and an analysis<br>Ortherum DGomphe a pinces<br>D Gomphe a crochets Eighboas Imraoide<br>Di Mados aux yeux roupes<br>Di Mados aux yeux roupes<br>Di Mados au corps vert<br>Di Mados au corps vert<br>Di Mados aux yeux roupes<br>Di Mados aux roupes<br>Di Gomphe aux roupes<br>Di Compile aux roupes<br>Di Liston aux roupes ine a front blanc<br>ine a large queue<br>ine a gros thorax<br>déprimée  $\begin{array}{l} \textbf{Y} \textbf{ u} \textbf{ v} \textbf{ e} \textbf{z} \textbf{ y} \textbf{ d} \textbf{z} \textbf{ y} \textbf{ d} \textbf{z} \textbf{ y} \textbf{ d} \textbf{z} \textbf{ y} \textbf{ d} \textbf{z} \textbf{ y} \textbf{ z} \textbf{ y} \textbf{ d} \textbf{z} \textbf{ z} \textbf{ y} \textbf{ z} \textbf{ y} \textbf{ z} \textbf{ z} \textbf{ z} \textbf{ z} \textbf{ z} \textbf{ z} \textbf{ z} \textbf{ z} \textbf{ z} \textbf$ D Agrion mignon<br>D Cordulégastre annelé<br>D Cordule brorzée<br>D Crocothenis écarlate<br>D Agrion porte-coupe **D** Mauvais

**D** Moyen 

D Rien<br>D Je ne sais pas<br>D Autre : O Curage<br>O Reprofilage des berges<br>O Protection contre bétail (clôture) Des restaurations pourraient-elles être envisagées ?<br>□ Elayage / tronçonage<br>□ Elayage / tronçonage<br>□ Faucardage Commentaires : <sub>autom</sub>annon automana commune anno a communau a communica a communica a communica a communica a natana mangang mangang mangang pangang mangang mangang pangang mangang mangang mangang mangang mangang mangang 

**D** Complexe

**D**Triangle

Quelle est la forme schématique de la mare ?<br>□ Carré rectangle

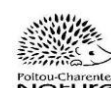